## **UTILISER L'APPLICATION « EXERCICES ET EVALUATION »**

## **ETAPE 1 : se rendre dans l'espace « exercices et évaluations » de l'ENT**

1. Une fois connecté à l'ENT, allez dans l'espace des applications

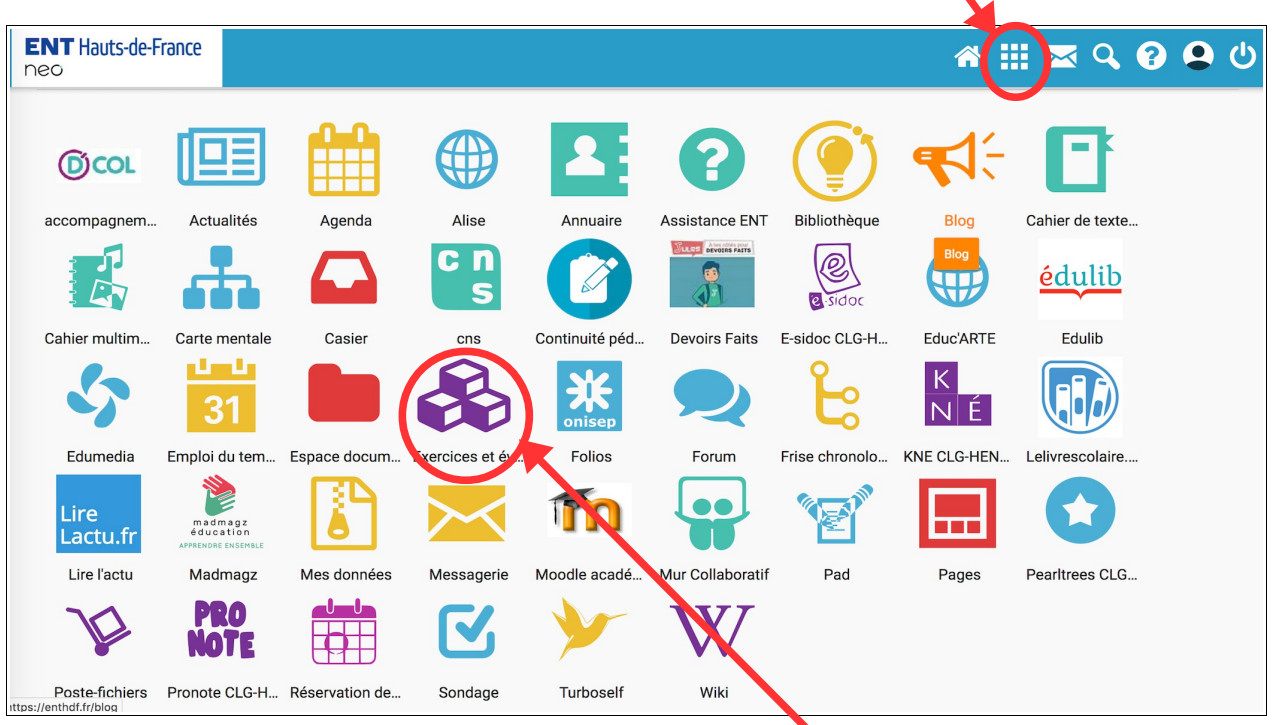

2. Une fois dans les applications, cliquez sur le symbole « exercices et évaluations »

## **ETAPE 2 : faire le devoir**

1. Une fois sur votre espace, recherchez le devoir (il devrait normalement s'ajouter directement sans avoir à le rechercher)

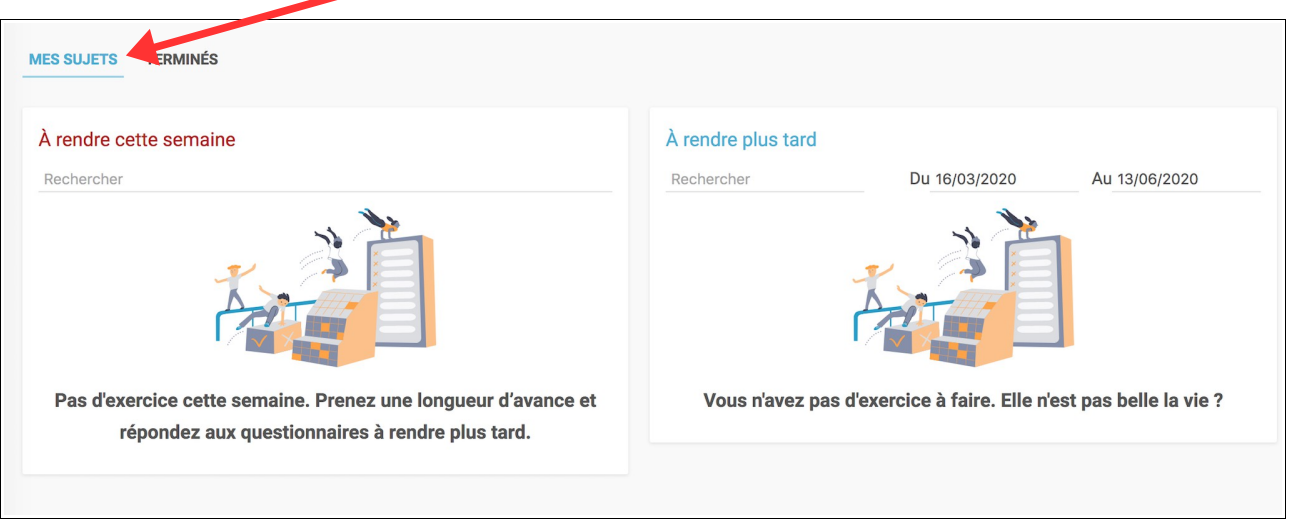

2. Cliquez sur le devoir à faire. Avant de commencer vous avez des indications sur le nombre de questions, la date de rendu et la durée, le nombre de points, ...

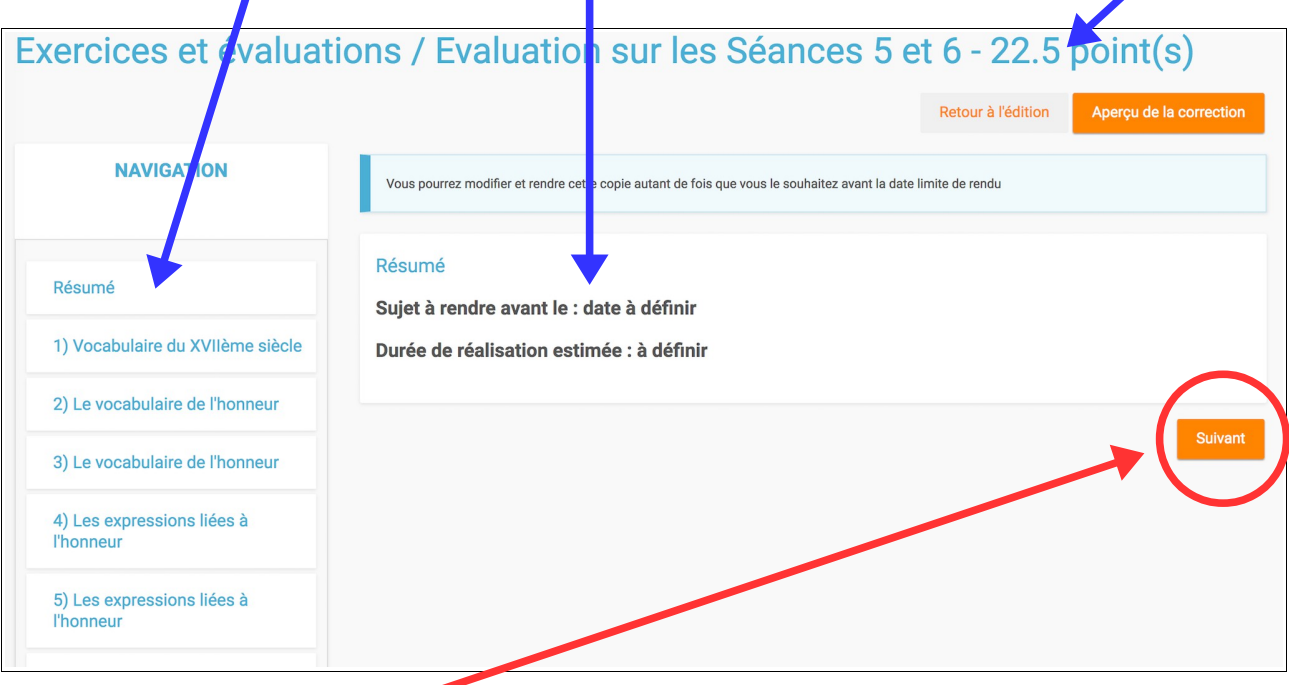

- 3. Cliquez sur « suivant » pour faire le devoir
- 4. Faites le devoir en suivant les consignes. Pour chaque question, le nombre de points est indiqué. Vous pouvez avoir plusieurs types de questions (QCM / mots à écrire, paragraphe à rédiger). Voici 2 exemples de questions.

→ exemple 1 : il faut écrire les réponses sur les lignes

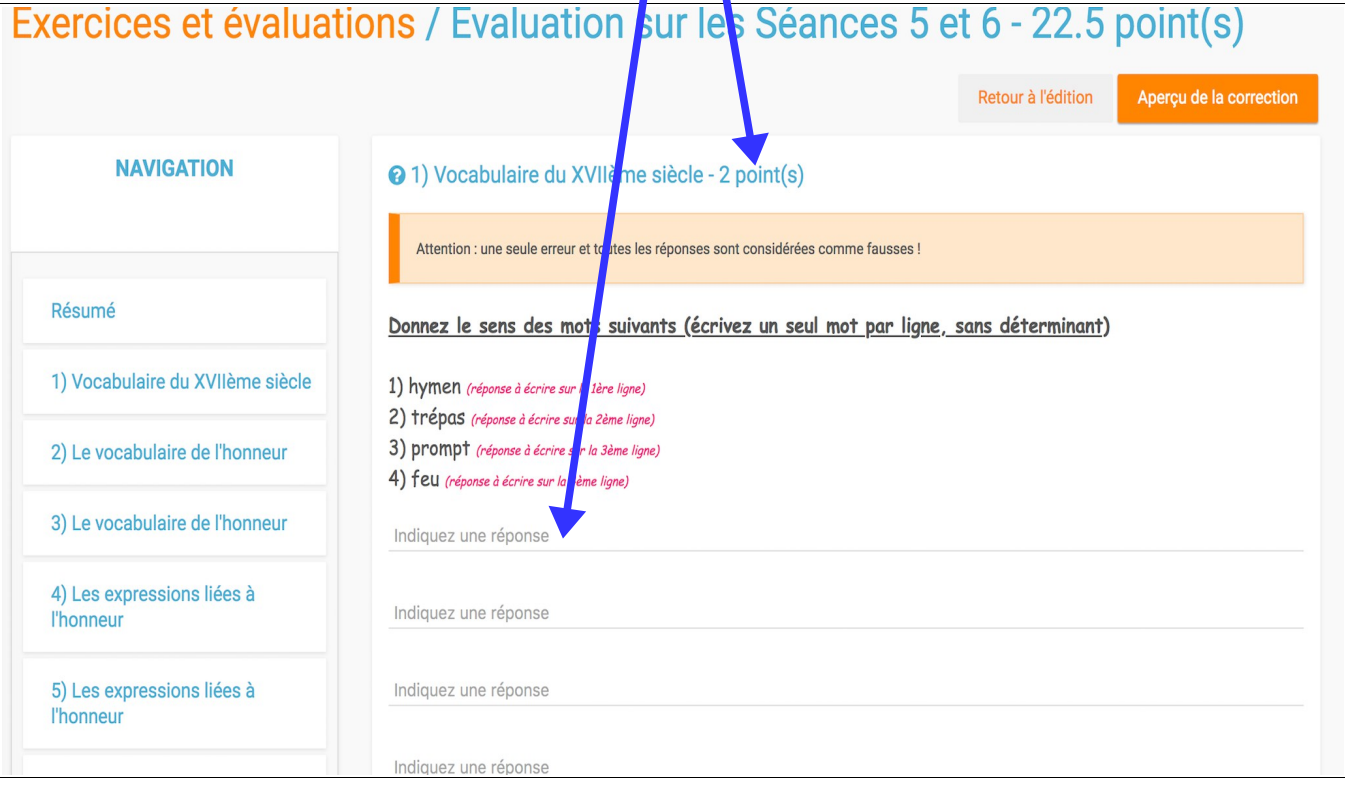

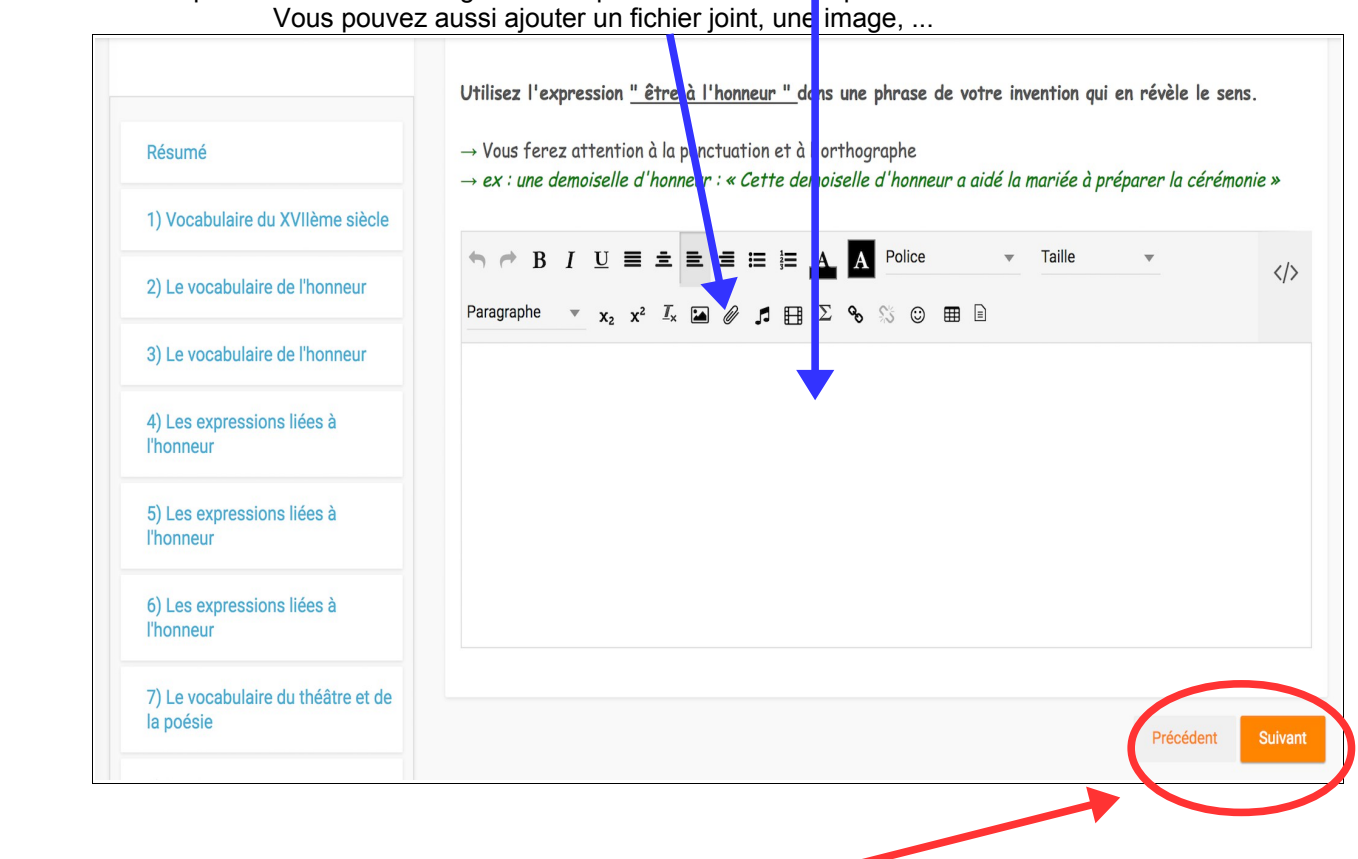

- 5. Quand vous avez terminé de répondre à une question, vous pouvez : - passer à la suivante
	- revenir à une question précédente
- 6. N'oubliez pas de **valider** à la fin de votre travail !

 $\rightarrow$  exemple 2 : vous devez rédiger votre réponse dans le cadre prévu.

REMARQUE : vous pouvez revenir en arrière mais une fois votre saisie validée, vous ne pouvez plus changer votre travail !

## **ETAPE 3 : la correction**

Une fois toutes les copies rendues et corrigées par votre professeur, une correction vous sera envoyée.